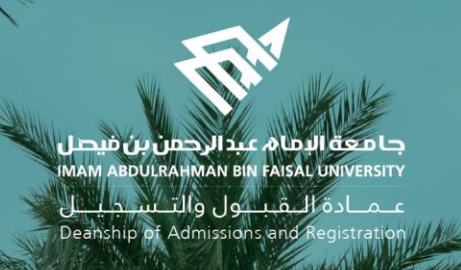

## Academic Supervision Services Guide Faculty Member and Academic Supervisor

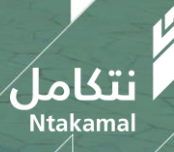

1444/2023

#### View Faculty Member's Account:

The idea of the academic supervision system is based on extracting lists of students who are at risk of academic failure and directing them to the academic supervisor to provide them with the necessary support and follow-up in order to improve their academic performance and help them overcome any difficulties they may face. The following are steps to access the service:

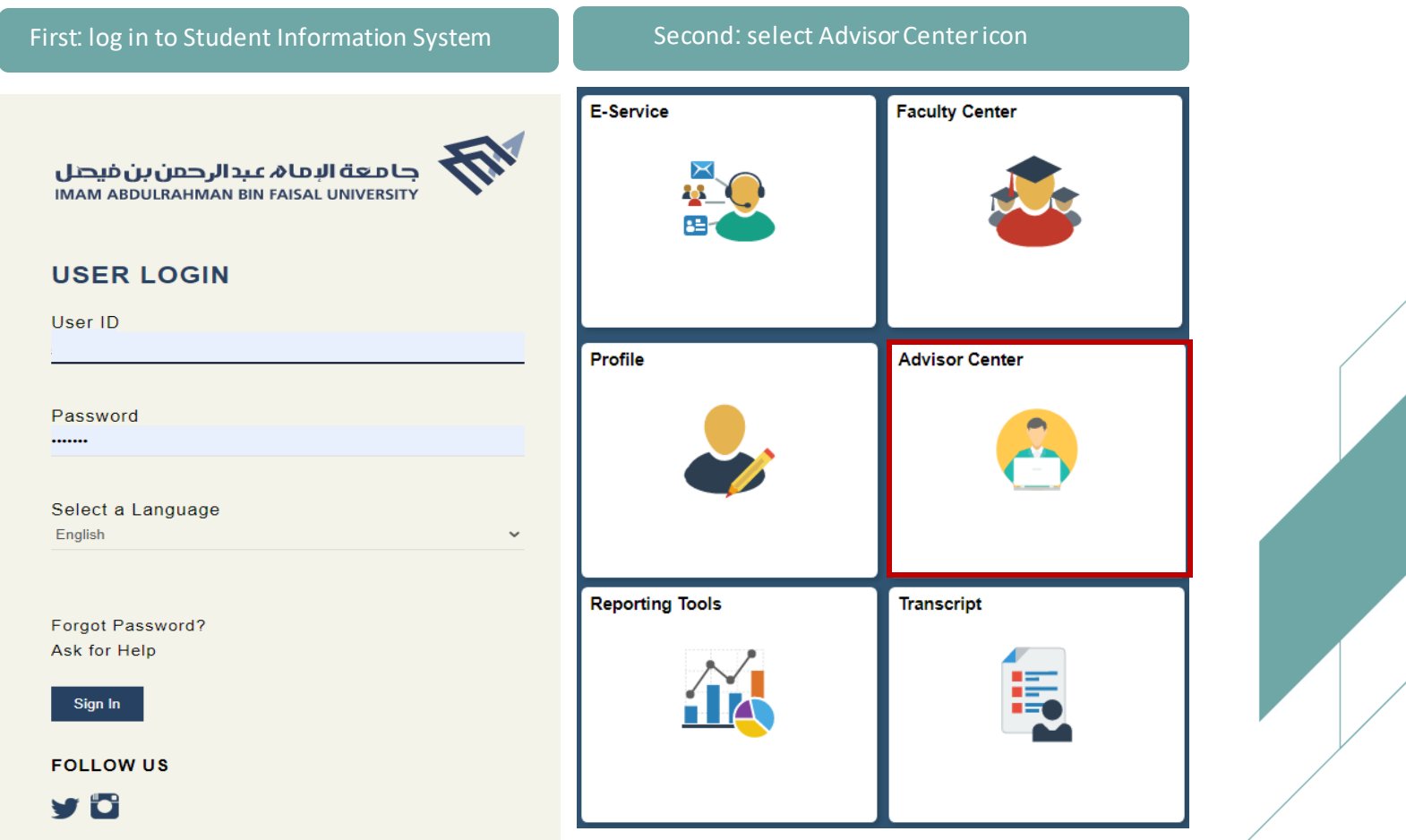

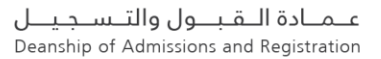

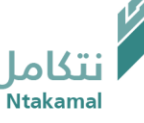

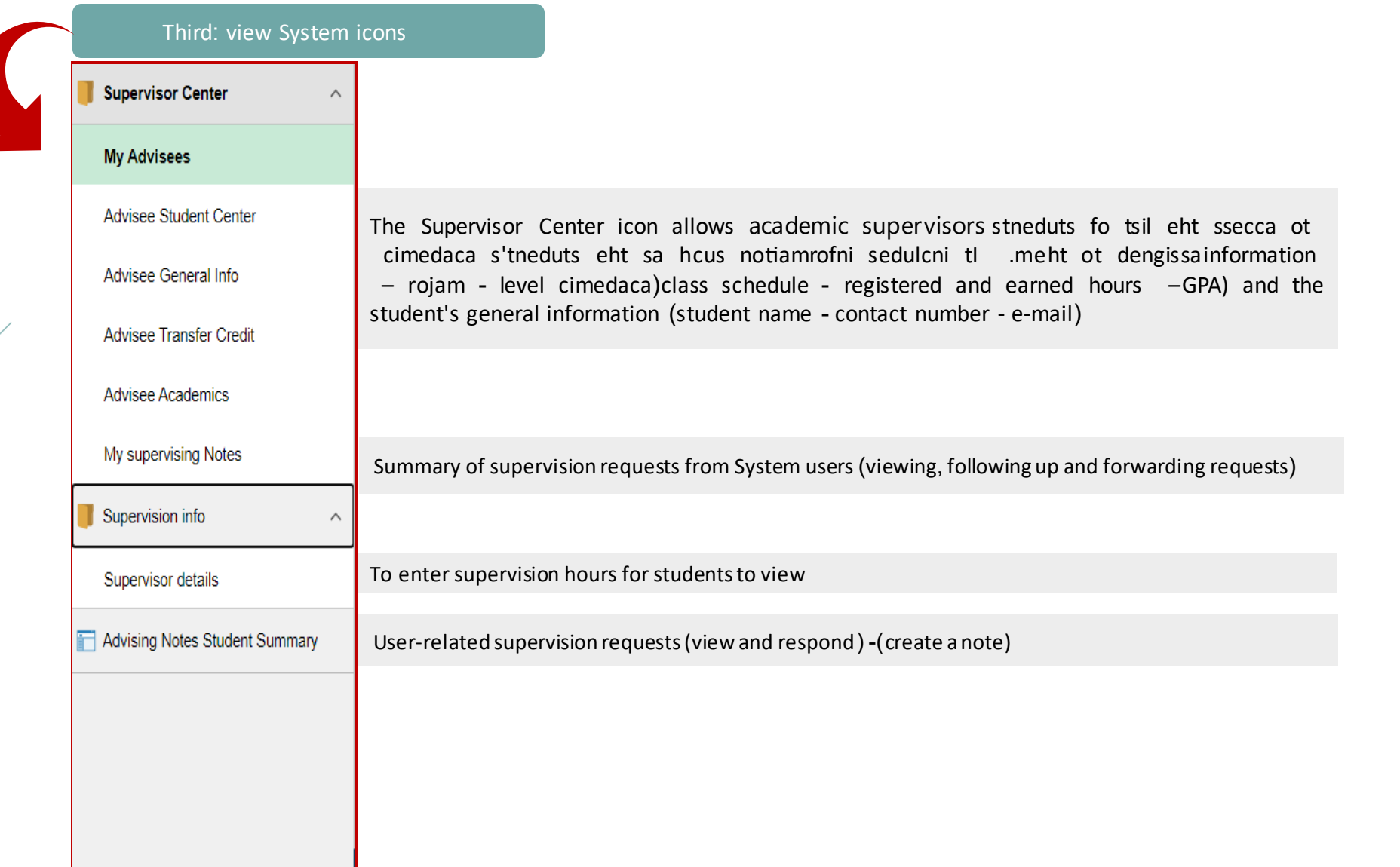

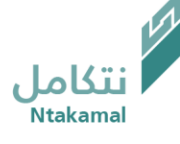

# Supervisor Center

عــمــادة الـــقـبـــول والتـــســجـيــــل<br>Deanship of Admissions and Registration

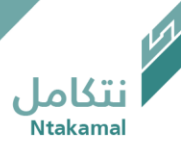

### List of Advisees can be viewed by following the steps below:

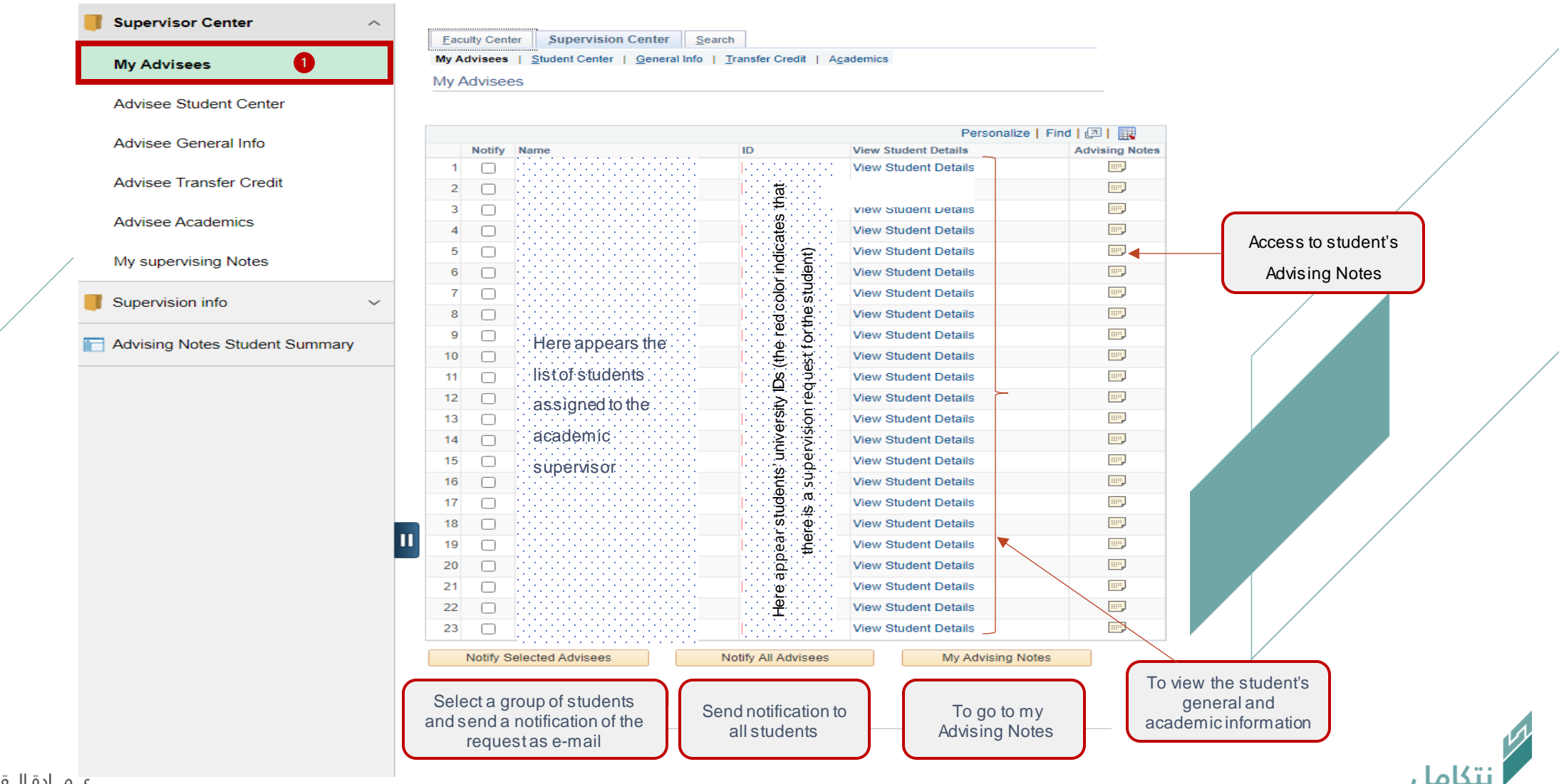

علمنادة اللقبلول والتلسجيليل Deanship of Admissions and Registration Advisees' study schedules can be viewed, by following the steps below

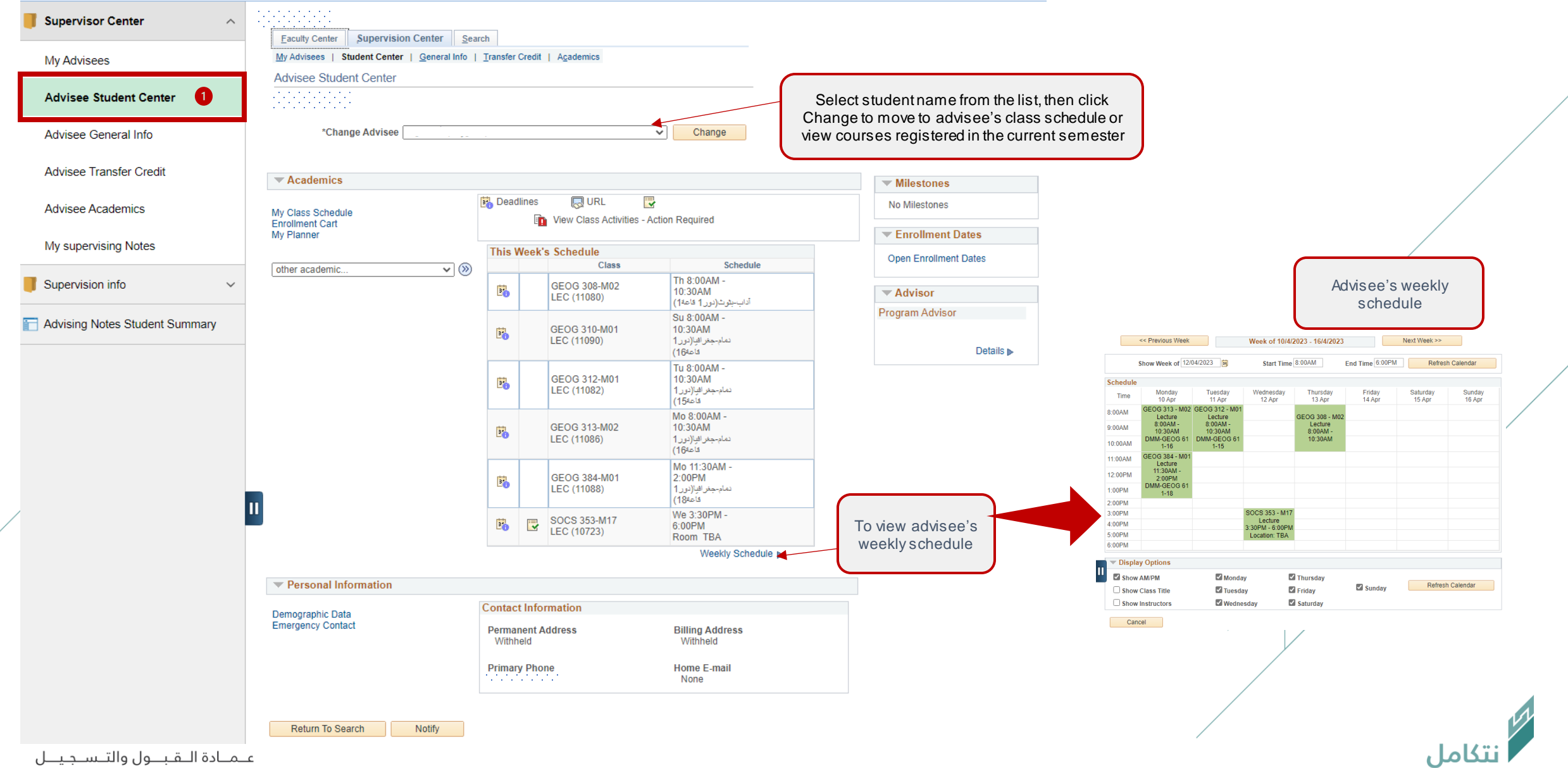

Deanship of Admissions and Registration

### Advisee's general information can be viewed by following the steps below

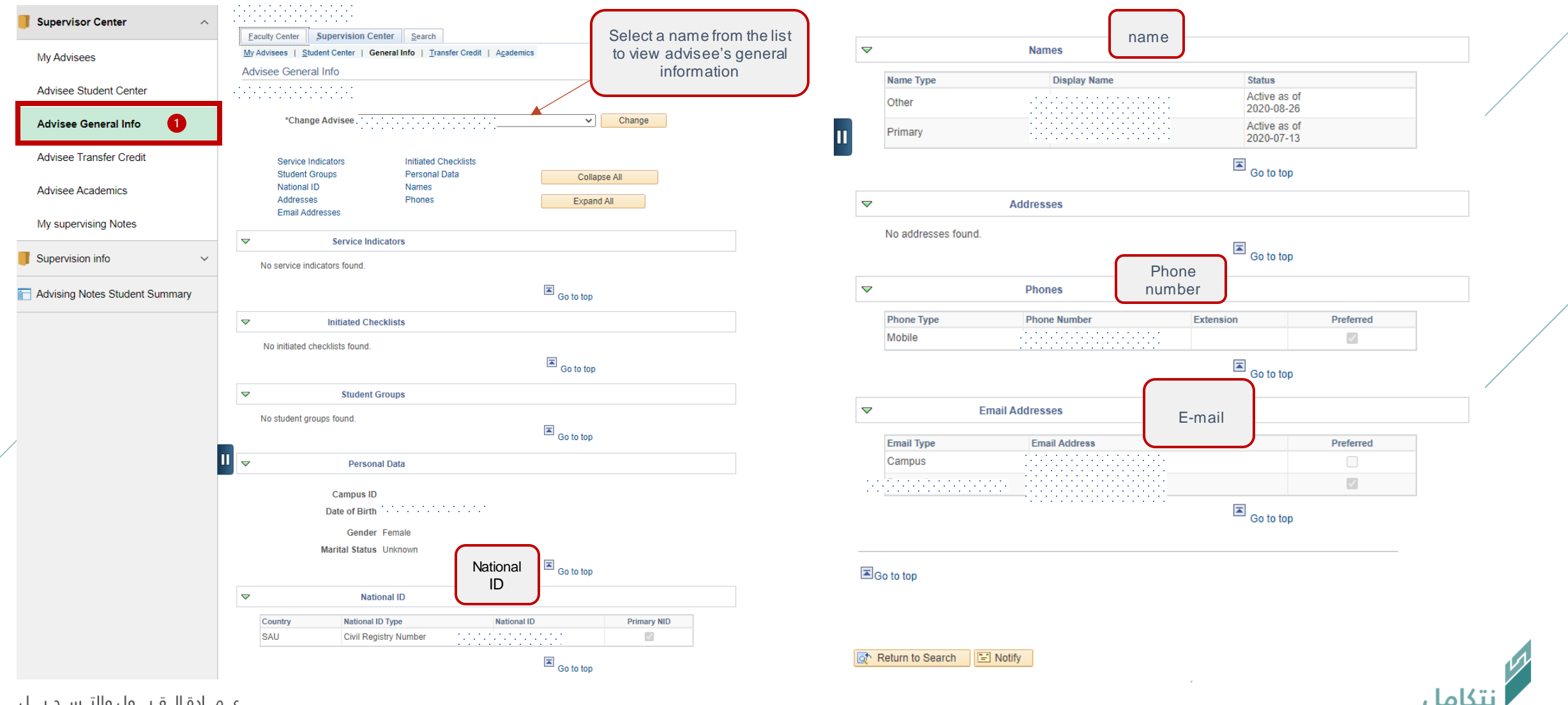

علمنادة اللقبلول والتلسجيليل Deanship of Admissions and Registration

### Advisee's general information can be viewed by following the steps below

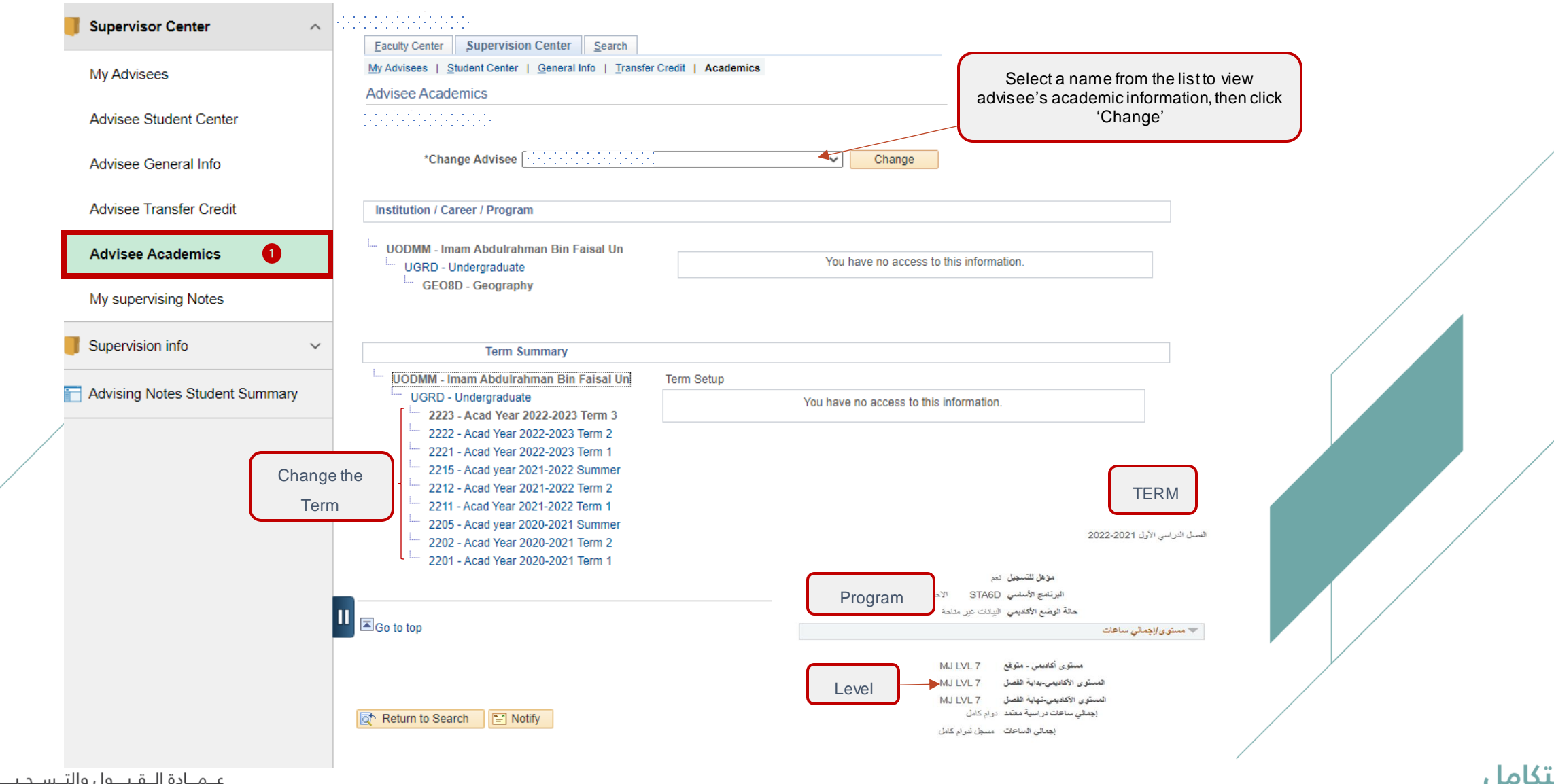

علمادة اللقبلول والتسلجيل Deanship of Admissions and Registration

### Advisee's general information can be viewed by following the steps below

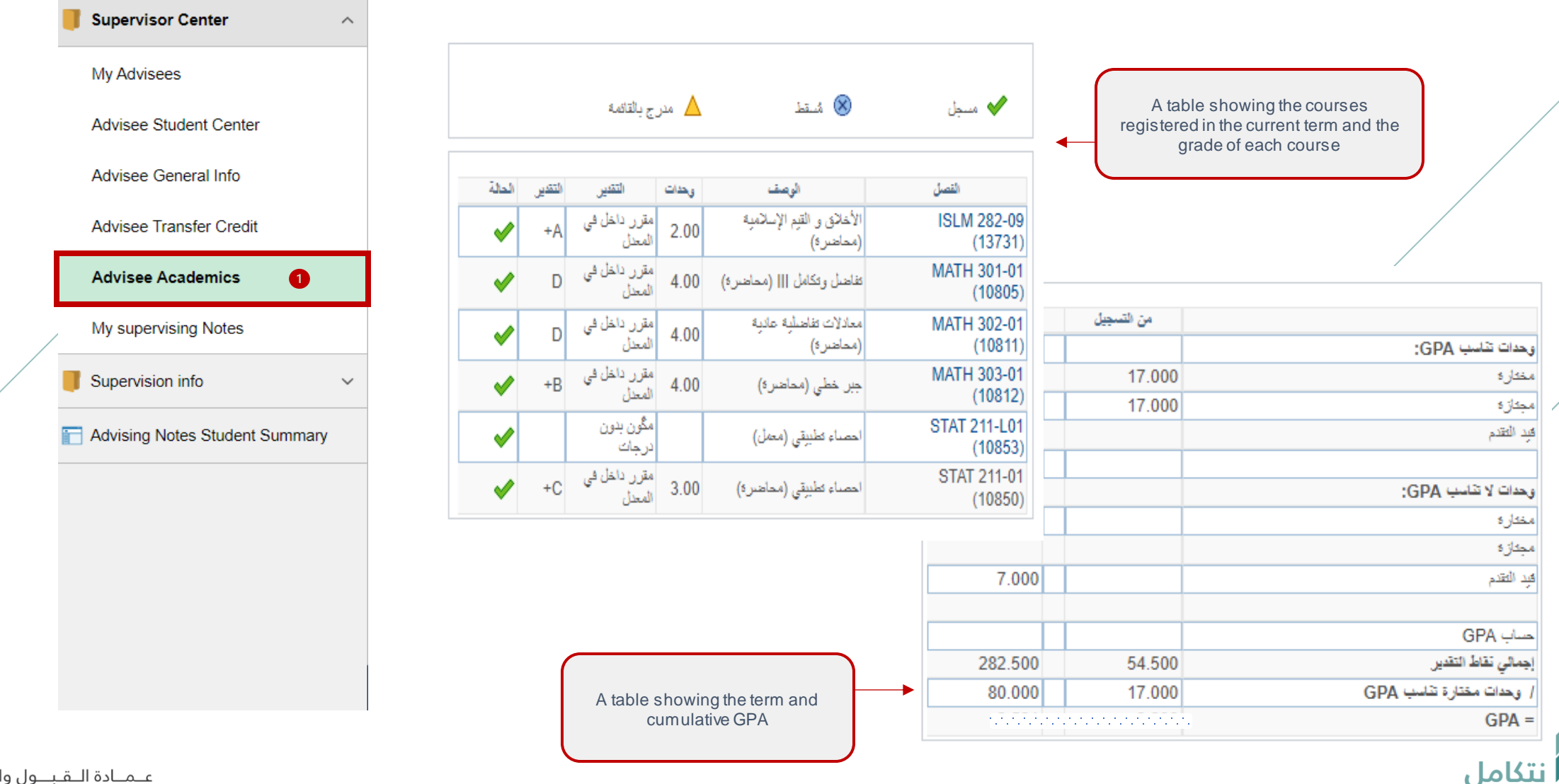

علمادة اللقبلول والتسلجيل Deanship of Admissions and Registration

## Create notes, review requests and forward them

عــمــادة الـــقـبـــول والتـــســجـيــــل<br>Deanship of Admissions and Registration

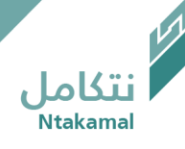

### Notes for non-advisees can be created, when necessary, by following the steps below:

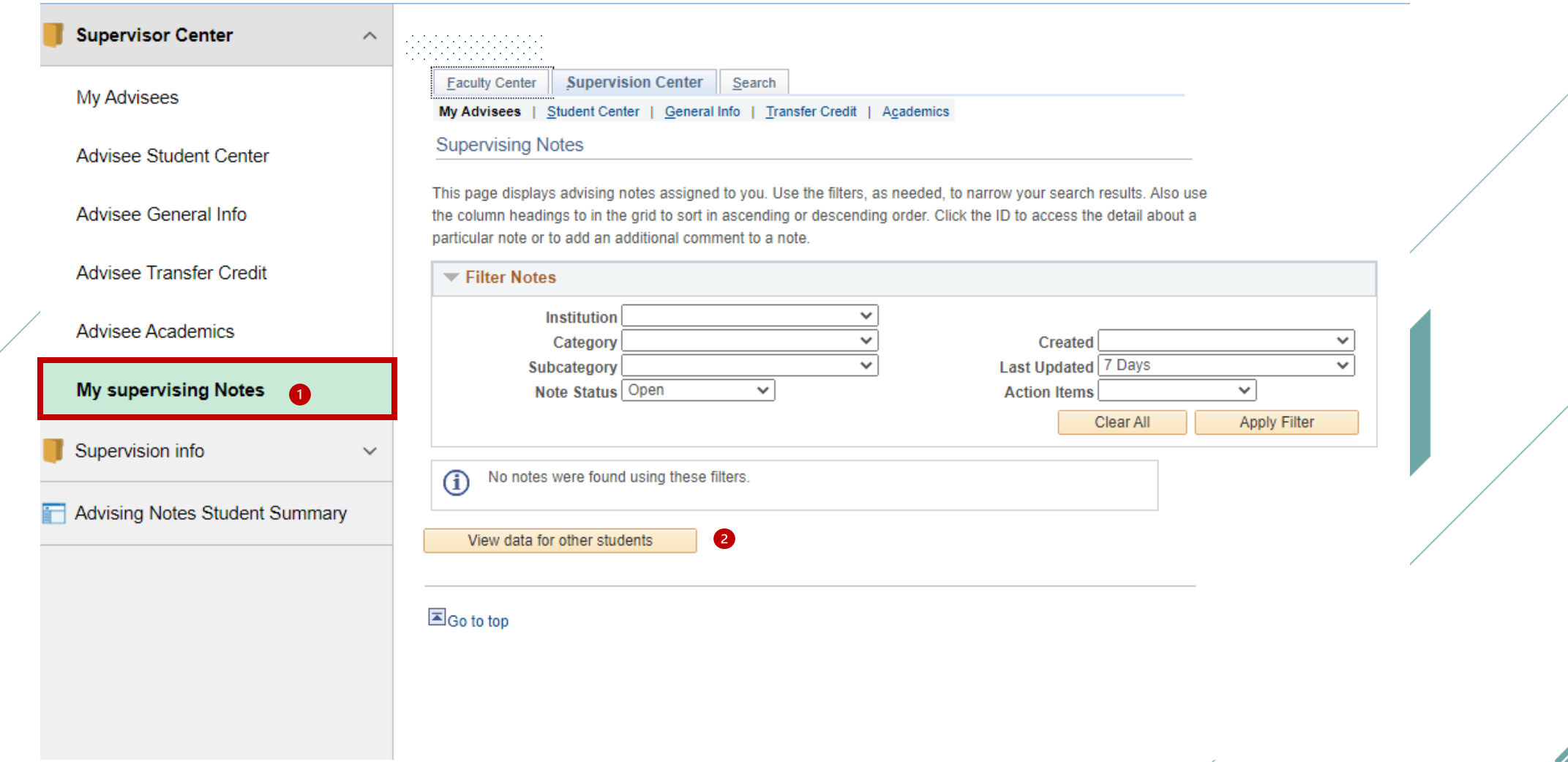

عـمـادة الـقبــول والتـسـجيــل Deanship of Admissions and Registration

تكامل

#### C Faculty & Supervisor

#### **Advising Notes Student Summary**

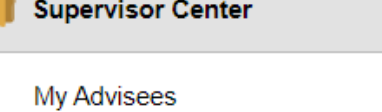

 $\wedge$ 

 $\checkmark$ 

Advisee Student Center

Advisee General Info

Advisee Transfer Credit

Advisee Academics

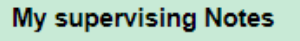

Supervision info

Advising Notes Student Summary

Enter any information you have and click Search. Leave fields blank for a list of all values.

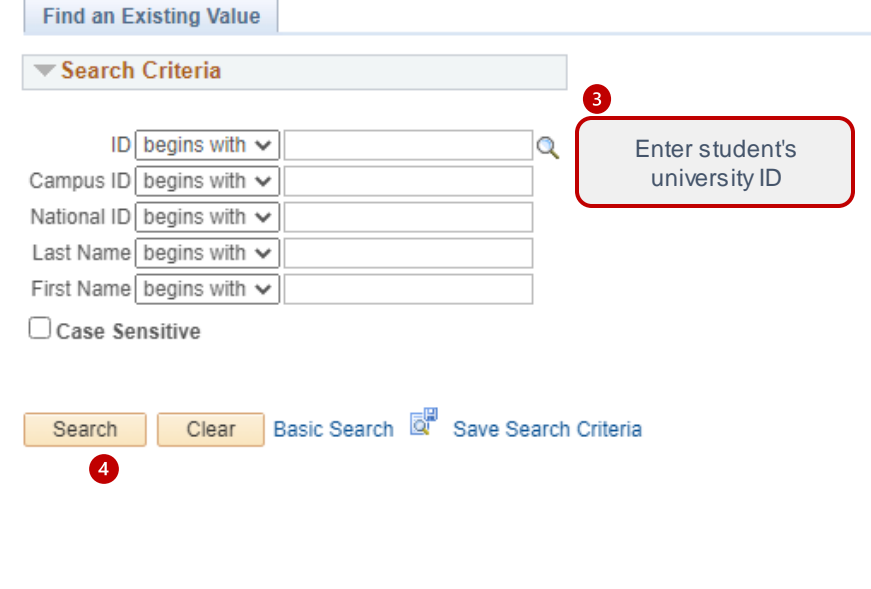

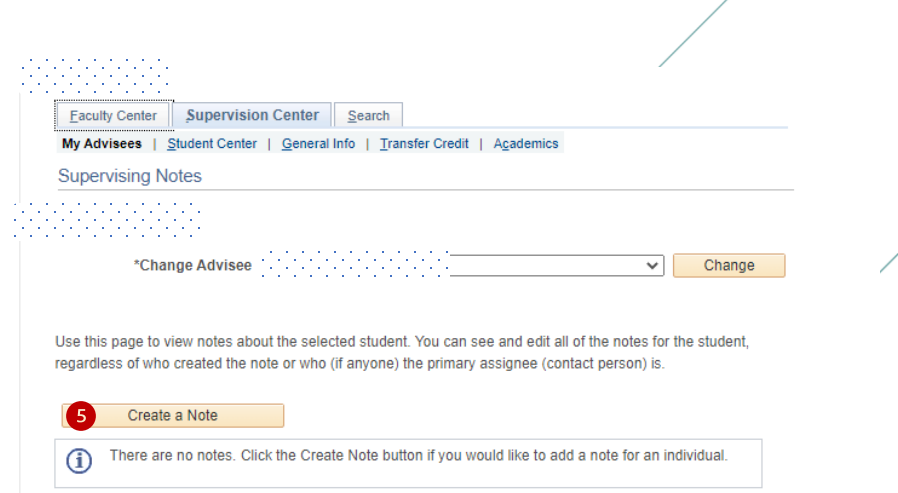

12

**Ntakamal** 

تكاما ،

 $\Box$  Go to top

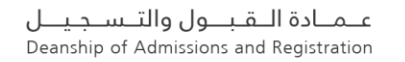

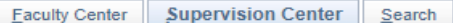

My Advisees | Student Center | General Info | Transfer Credit | Academics

**Supervising Notes** 

100000000000

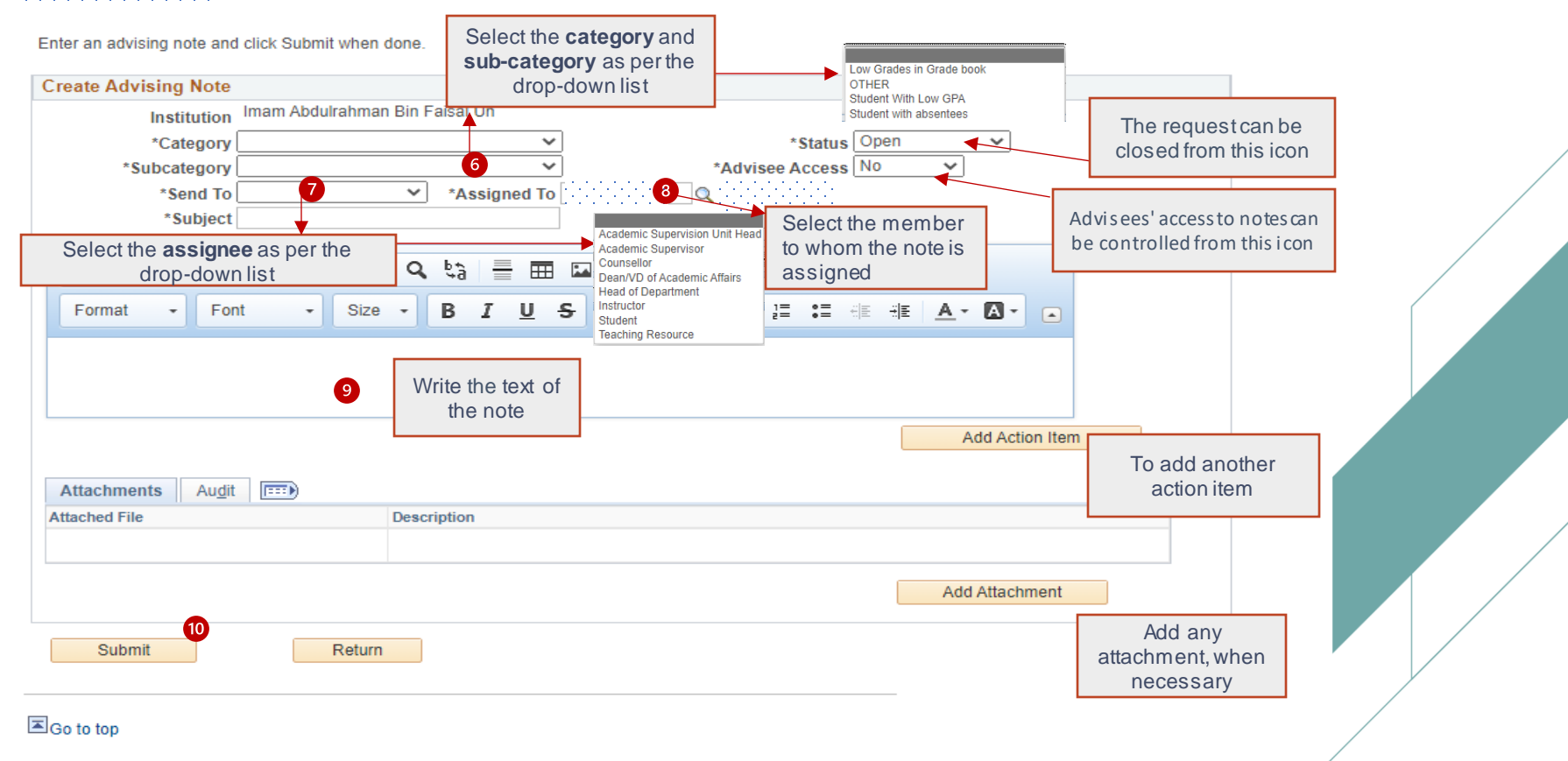

عـمـادة الـقبـول والتـسـجيــل Deanship of Admissions and Registration

#### All requests (newly created or transferred) can be viewed by following the steps below:

**REGIONALISTS** 

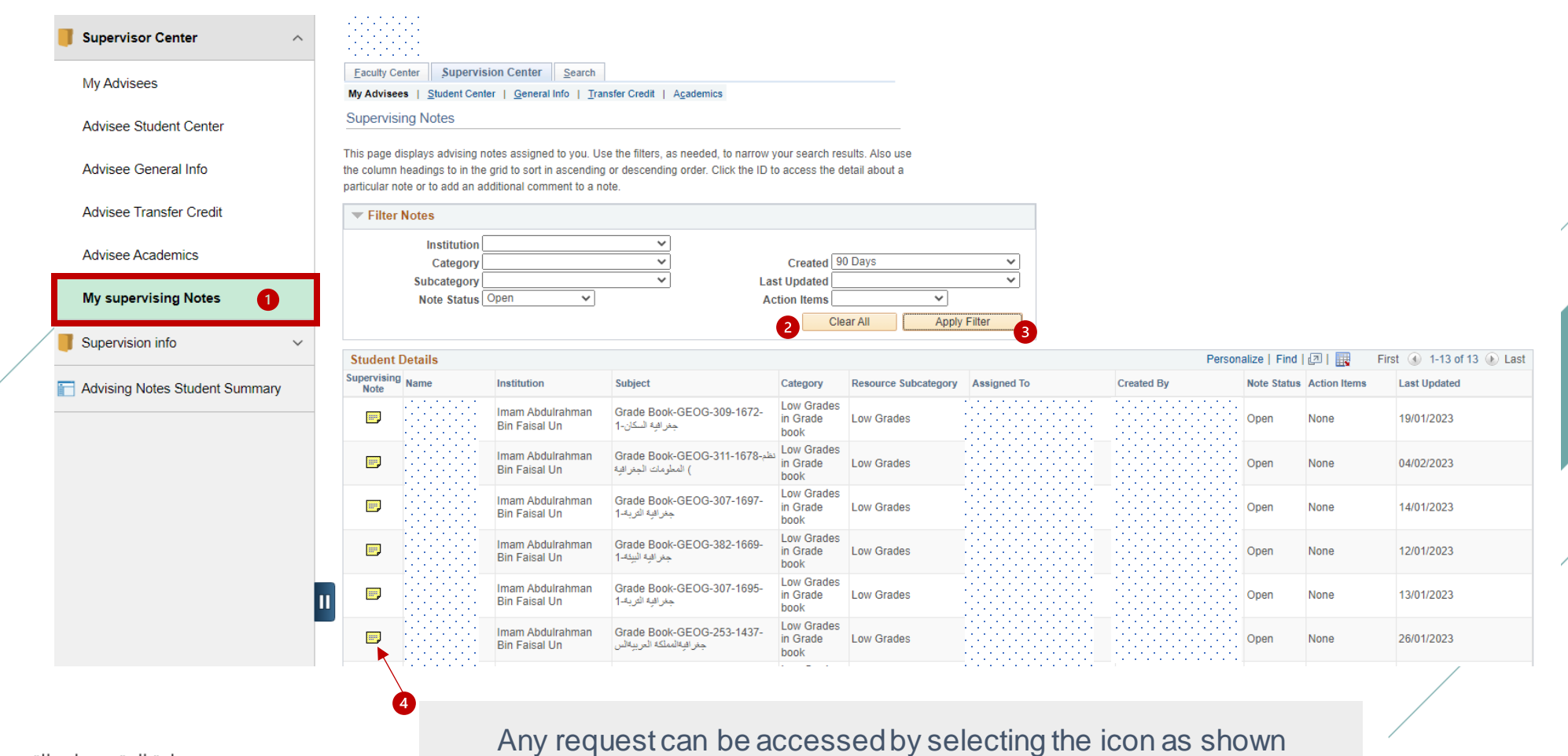

نتكاما

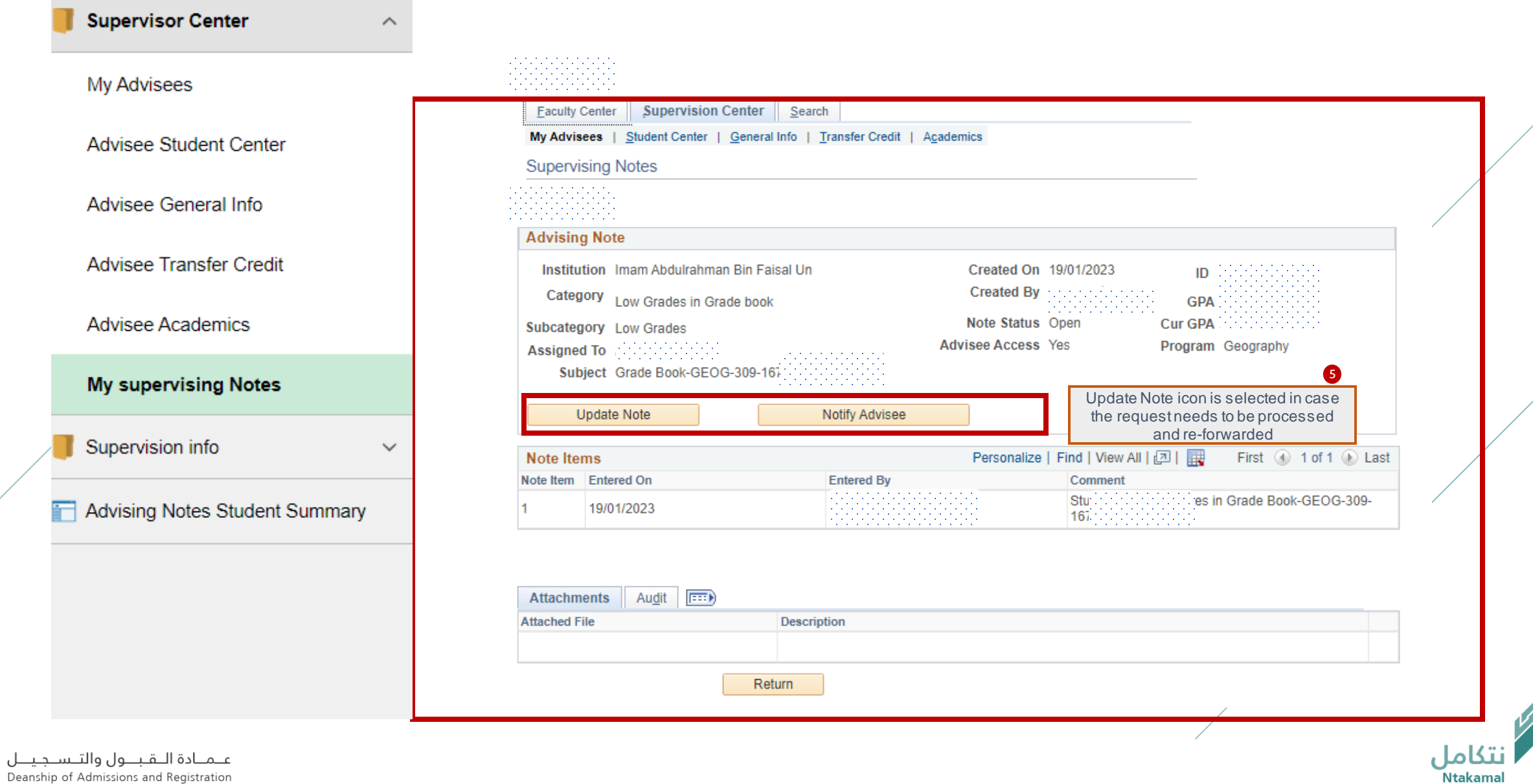

Deanship of Admissions and Registration

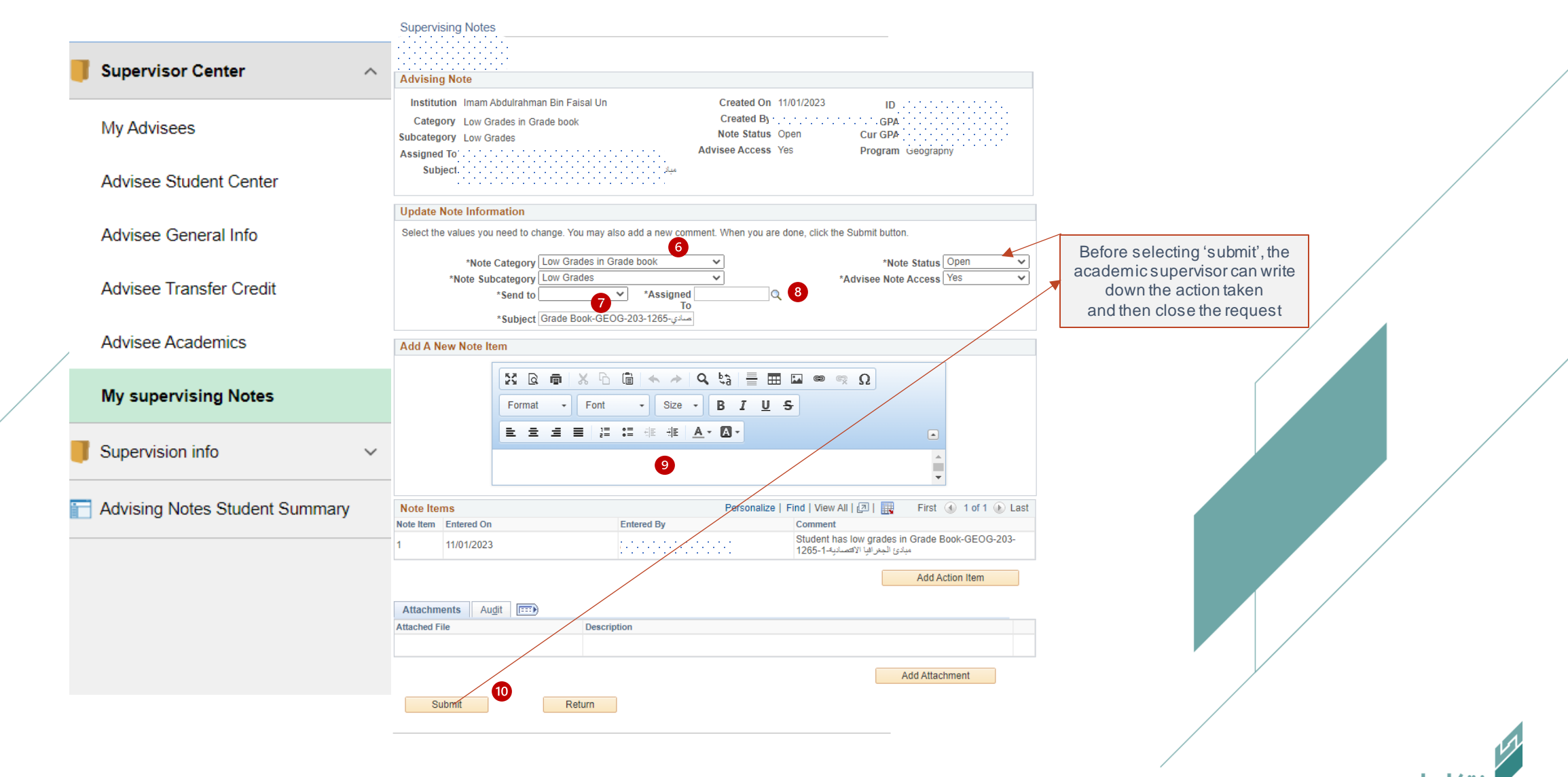

### Individual notes for advisees can be created, when necessary, by following the steps below:

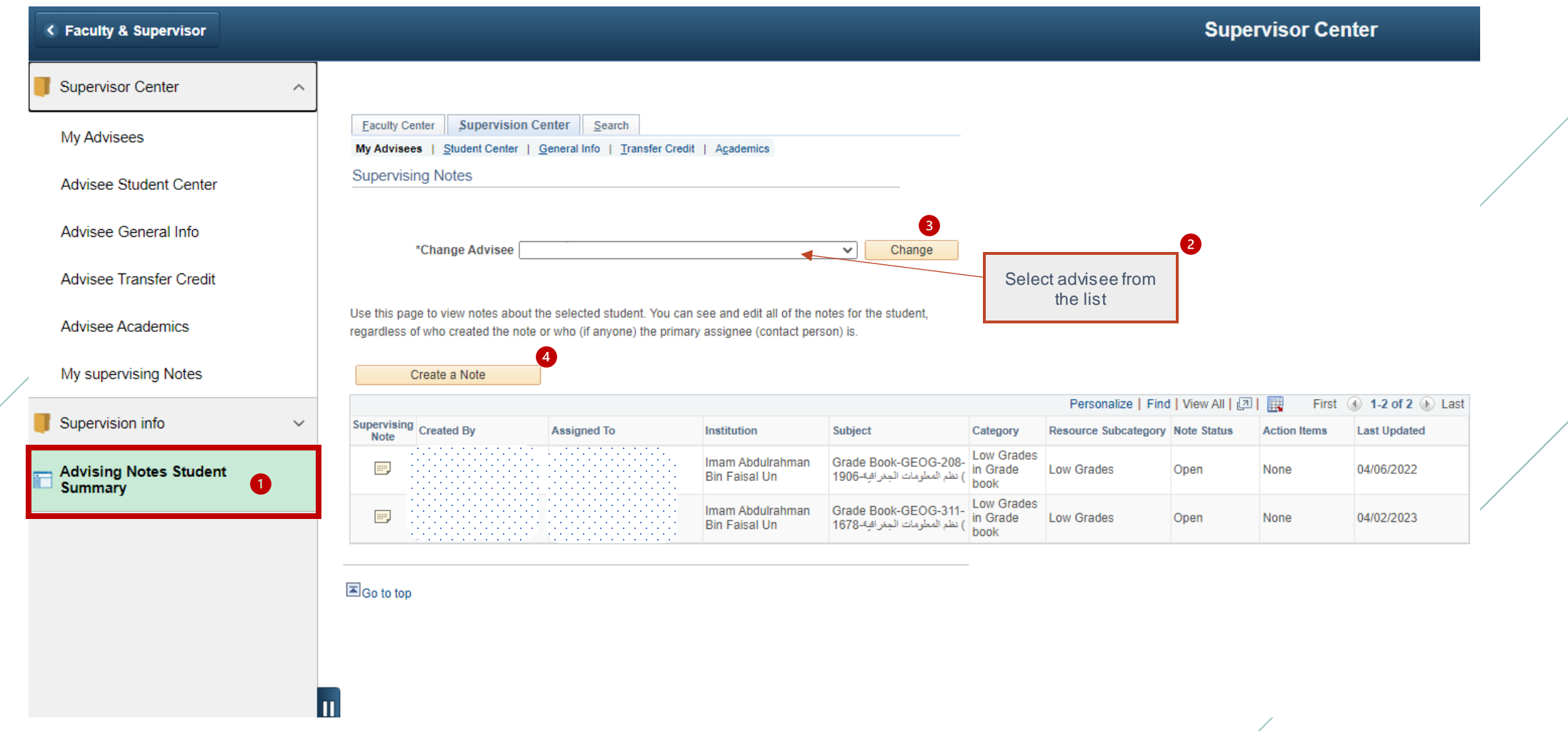

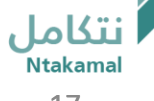

#### **Supervising Notes**

Enter an advising note and click Submit when done.

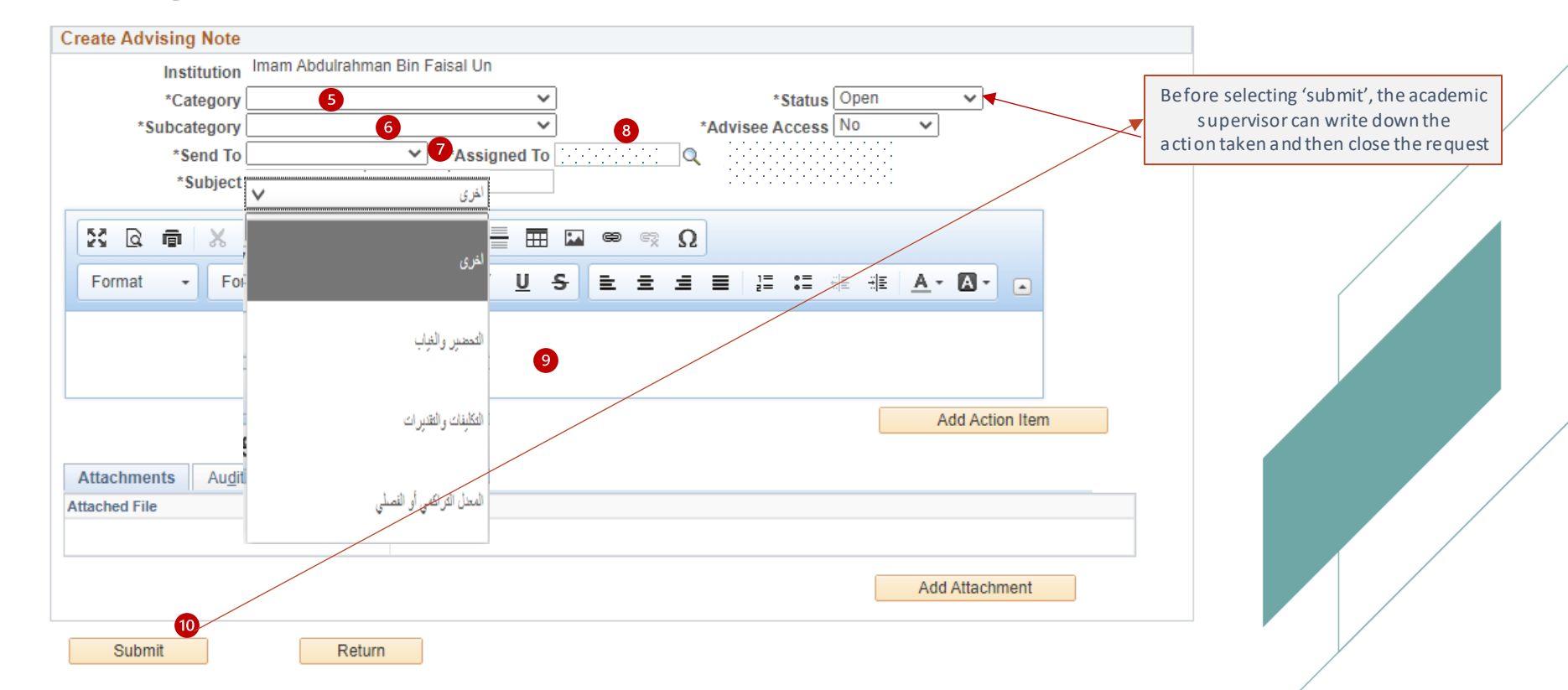

### Advisees' academic supervision requests can be viewed and forwarded by following the steps below:

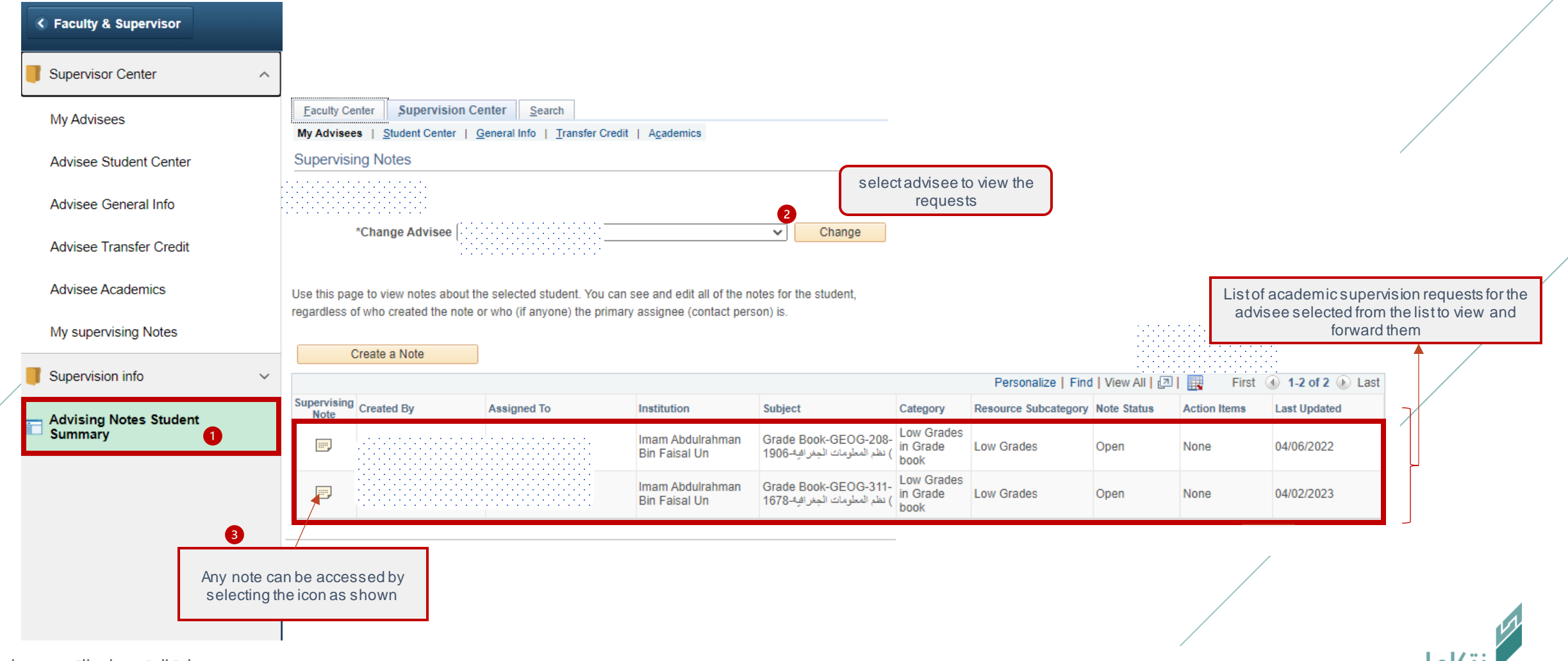

علمادة اللقبلول والتسلجيل Deanship of Admissions and Registration

### To respond to and forward the request, please follow these steps:

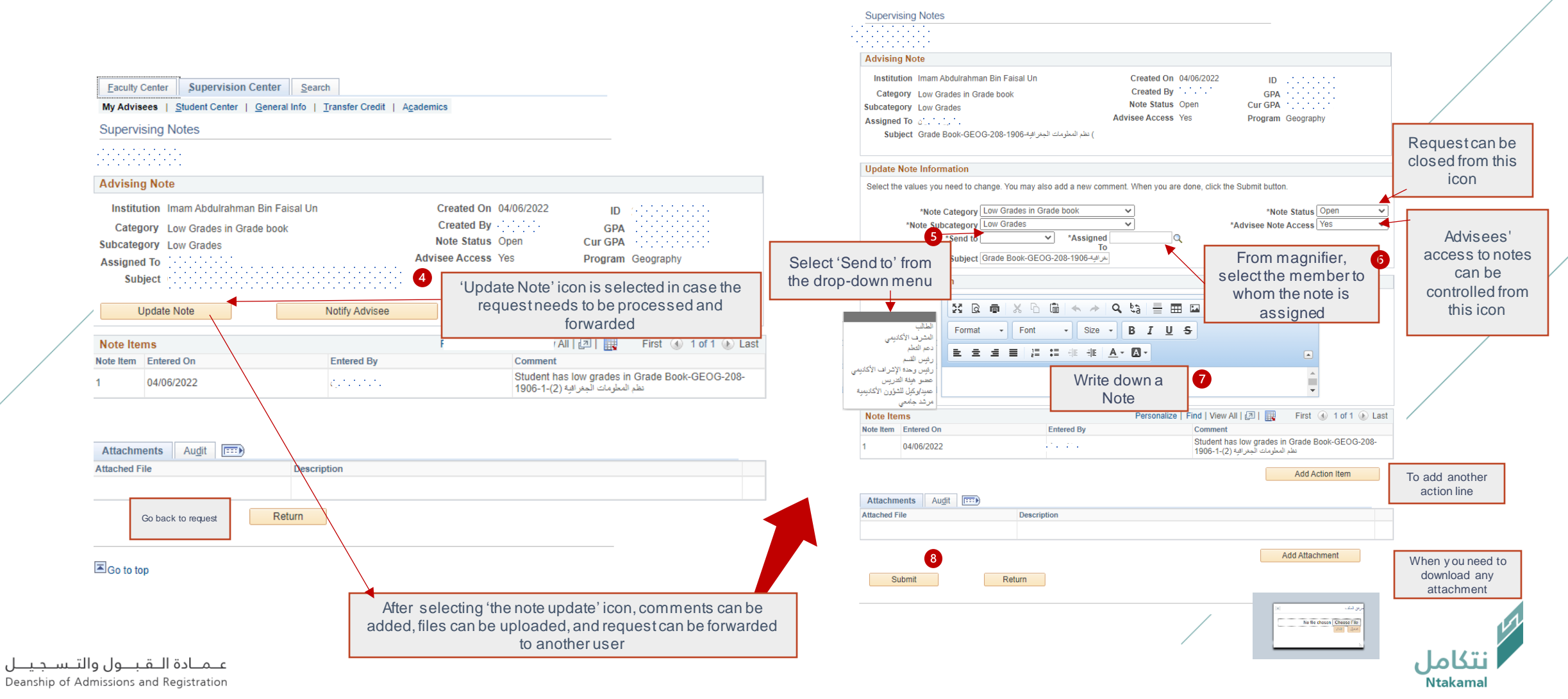

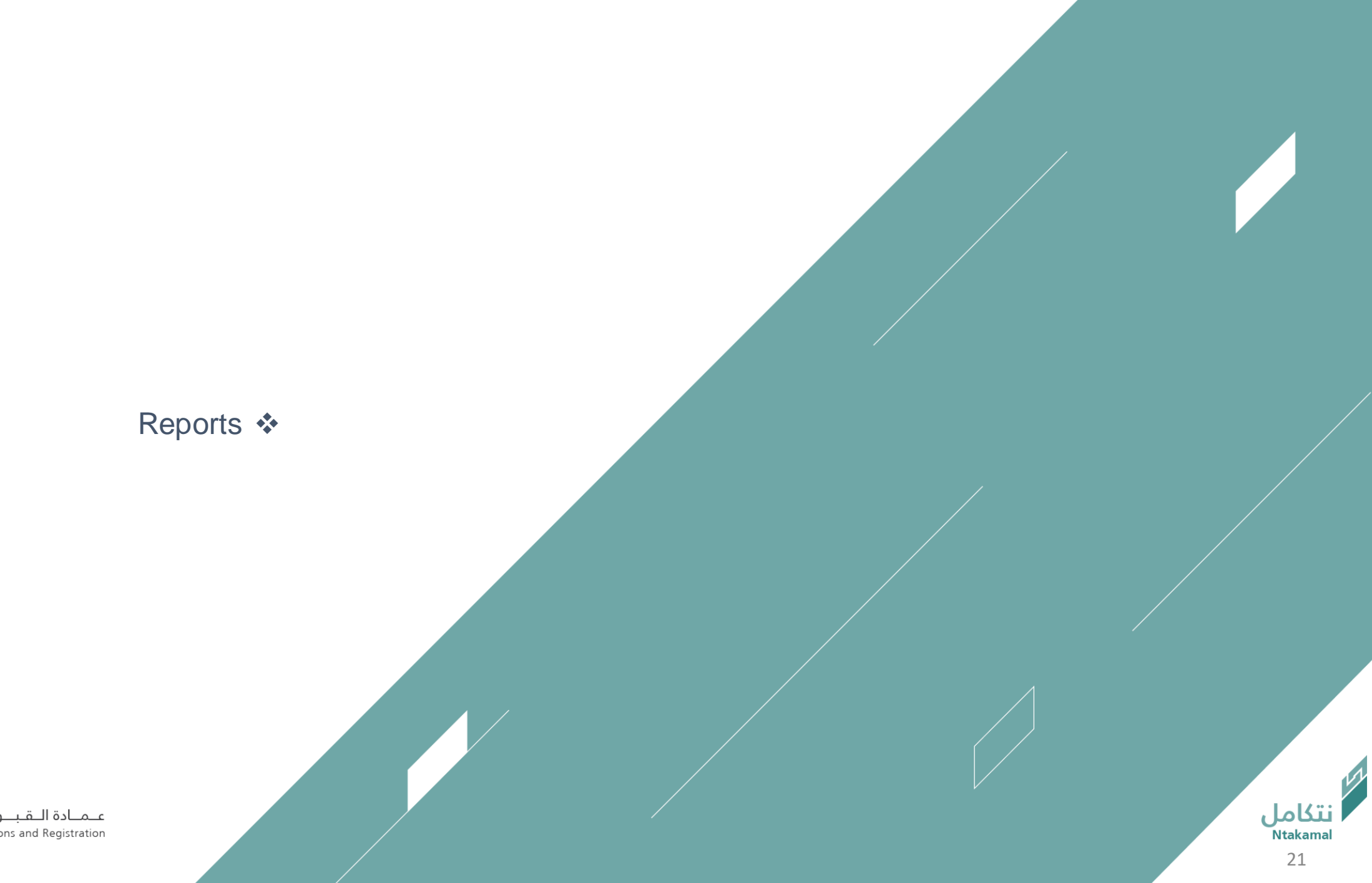

عــمــادة الـــقــبـــول والتـــســجـيــــل<br>Deanship of Admissions and Registration

Faculty & Supervisor

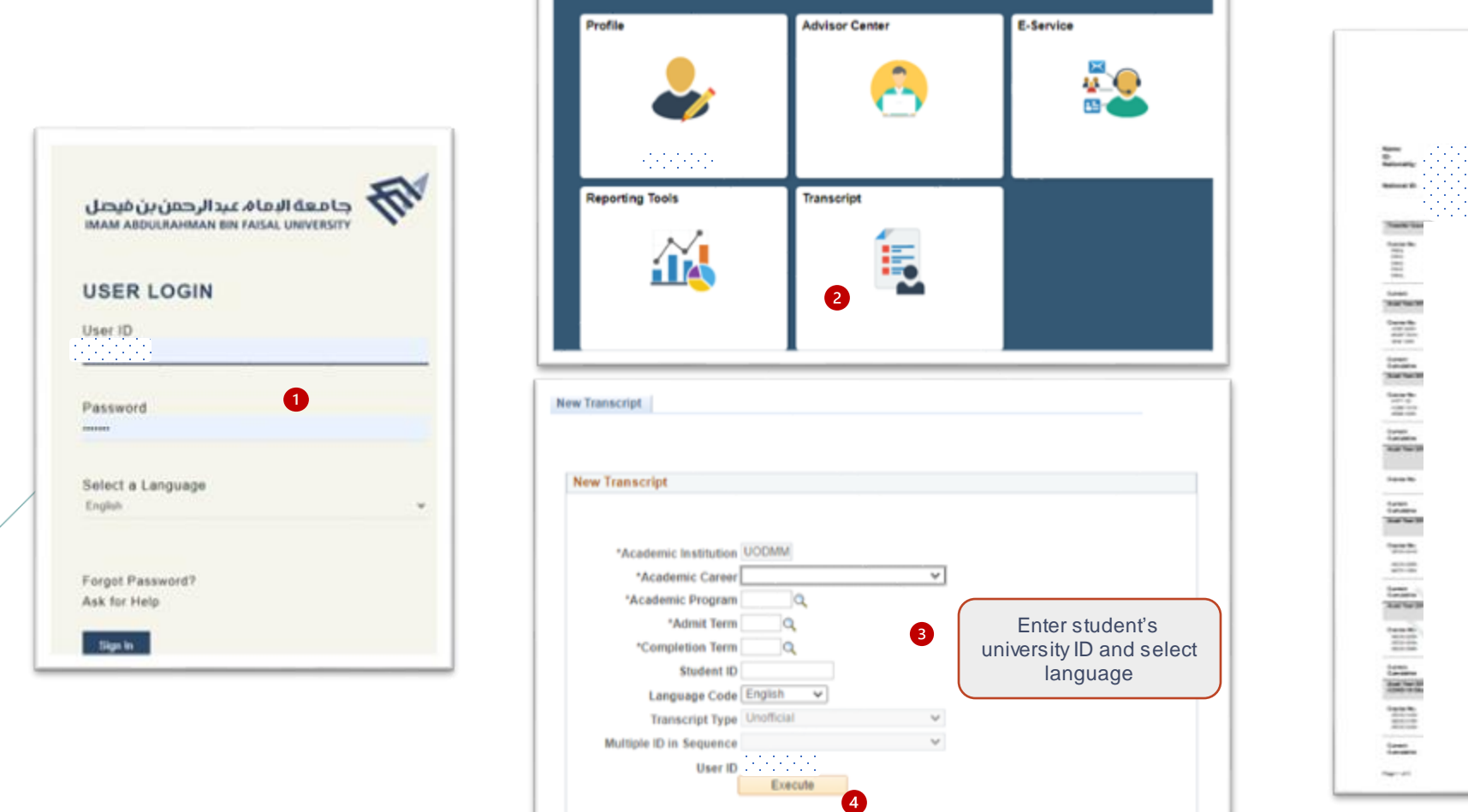

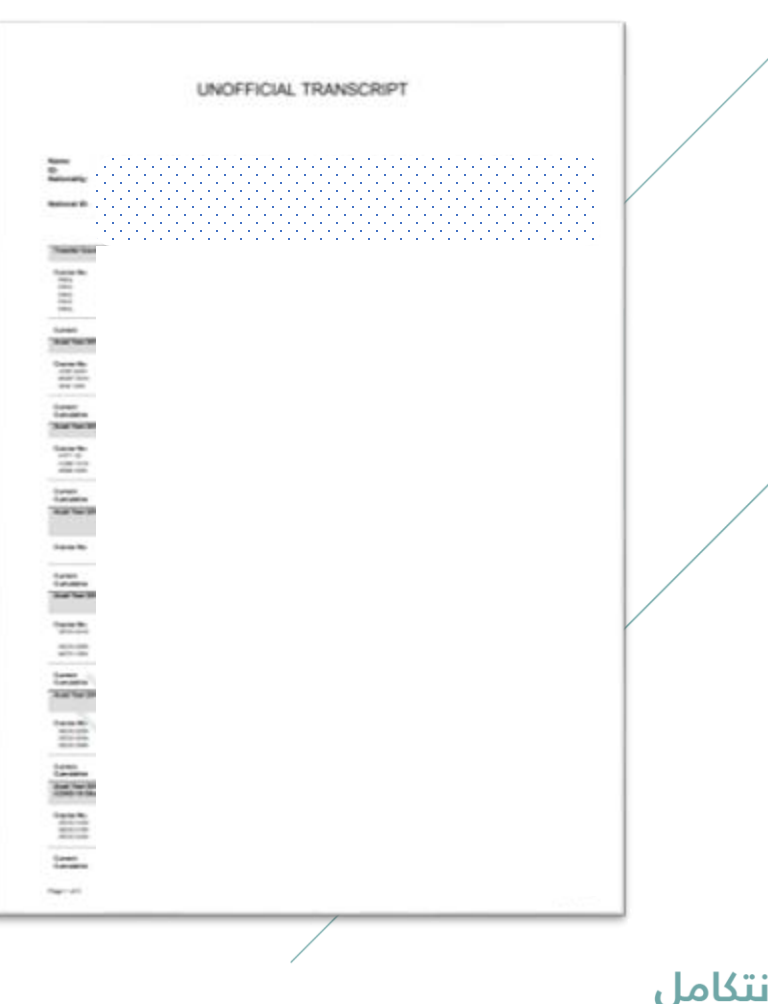

### Student's academic follow-up report can be accessed via logging in to Student Information System (SIS) by following the steps below:

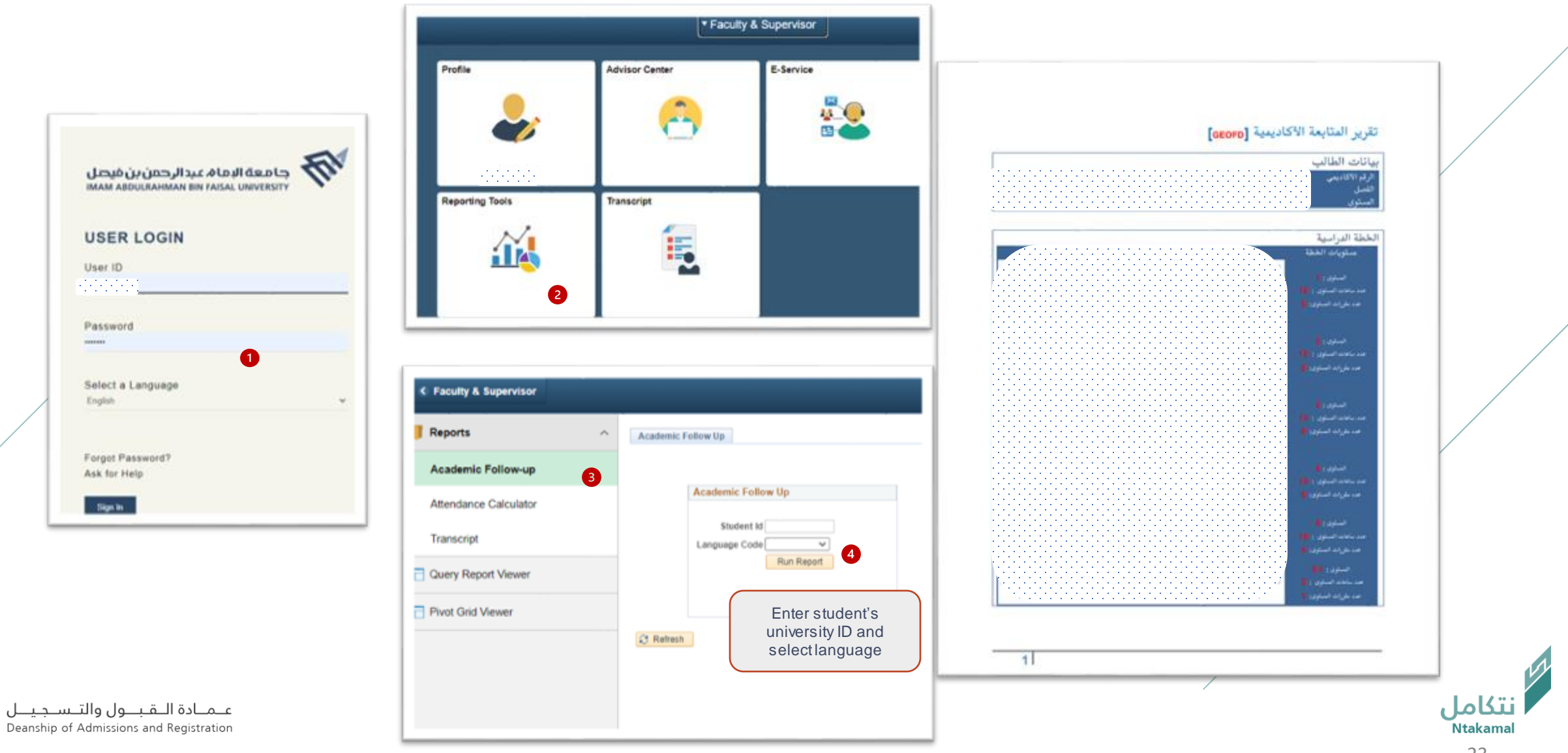

## Enter and update supervision hours

عــمــادة الـــقـبـــول والتـــســجـيــــل<br>Deanship of Admissions and Registration

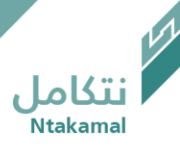

The (academic supervision) hours and office address can be entered in the Academic Supervision System so that students can contact the supervisor by following these steps:

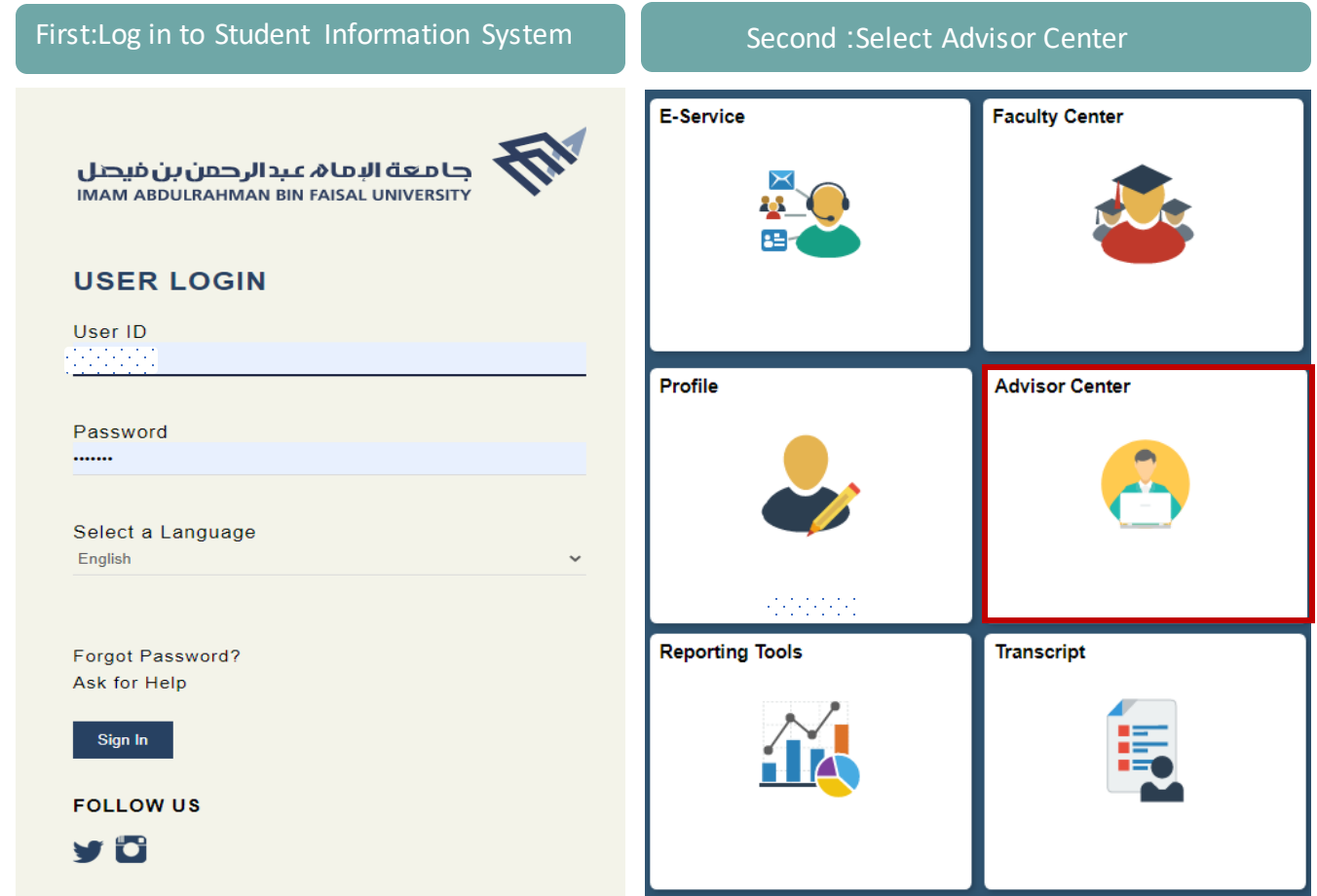

عـمـادة الـقبــول والتـسـجيــل Deanship of Admissions and Registration

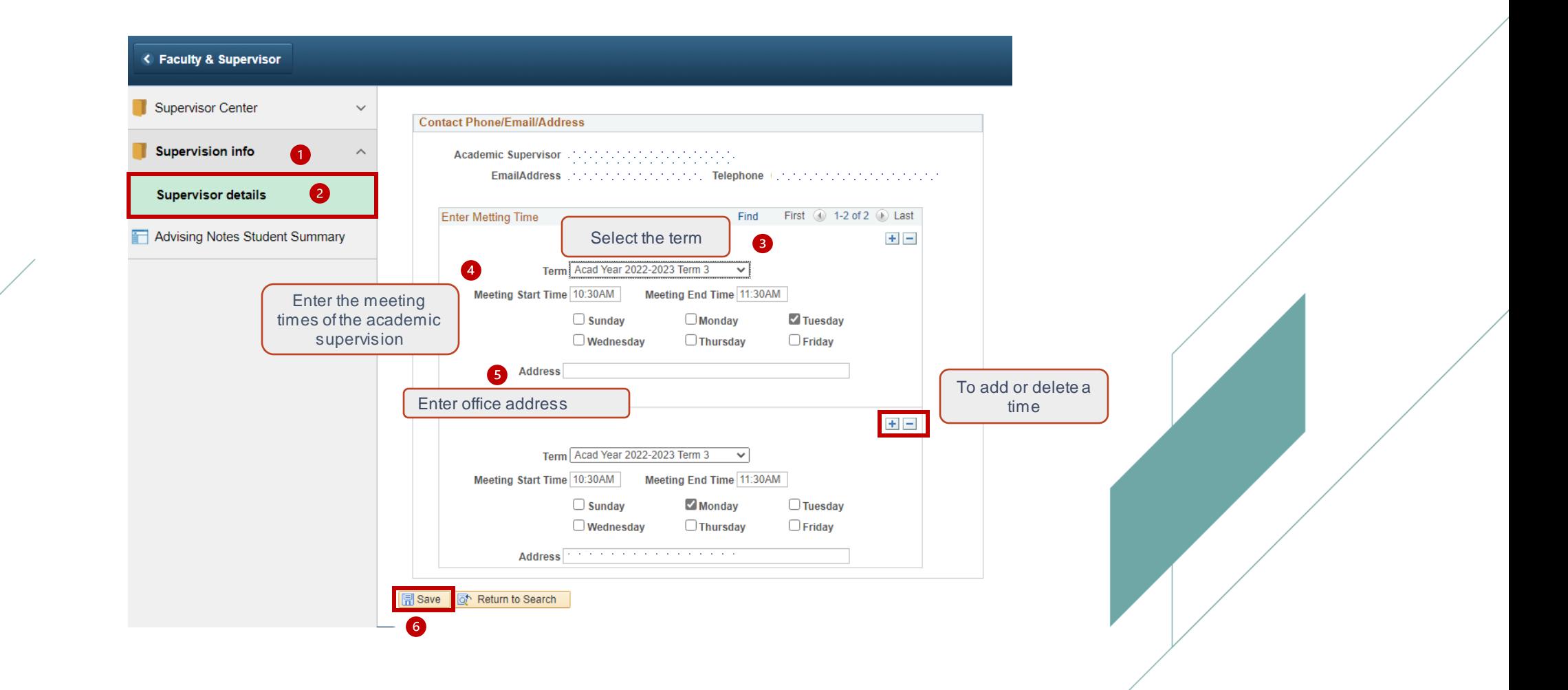

نتكاما

### Supervisors' information (e-mail- contact numbers) can be updated by following the steps below:

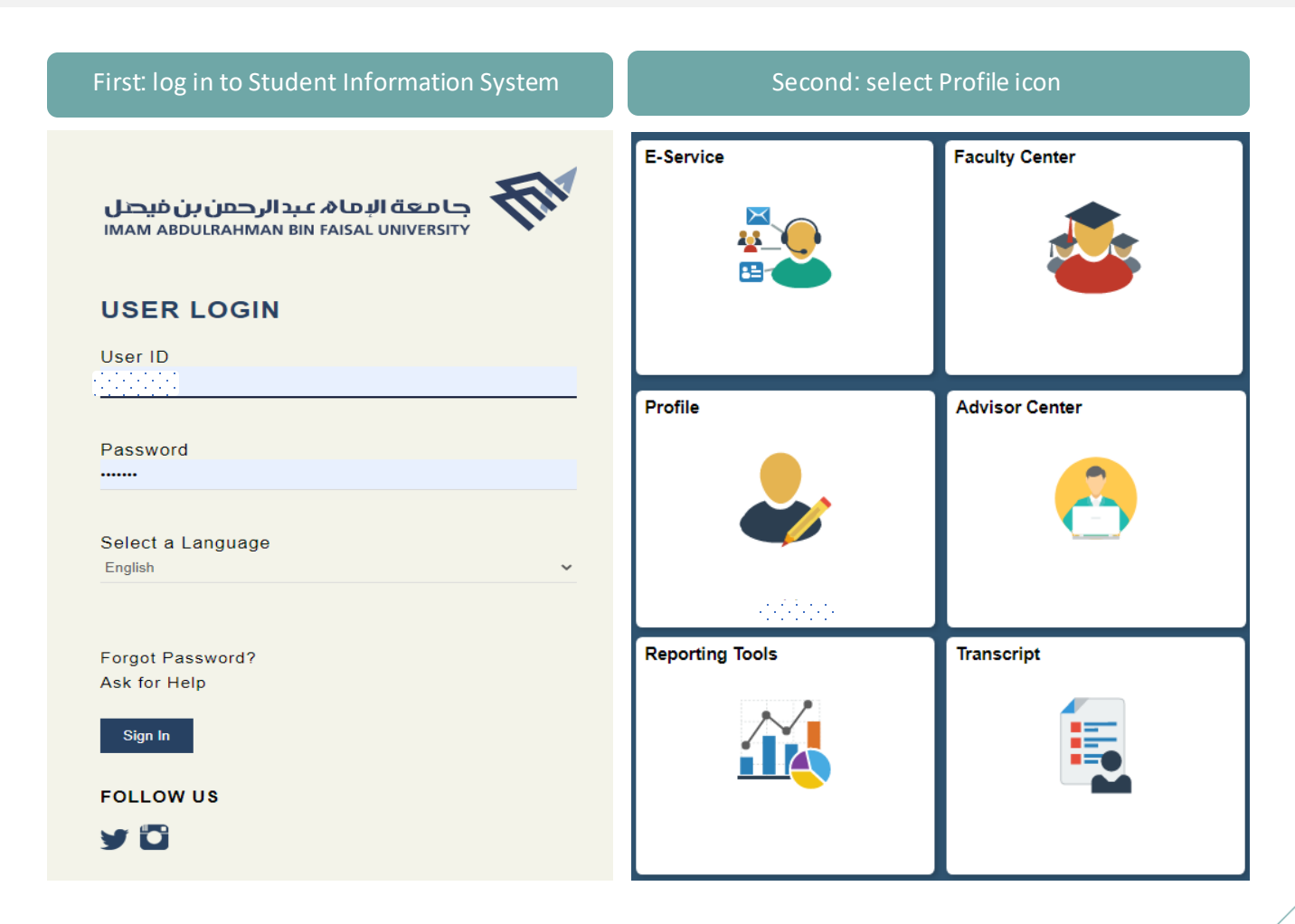

عـمـادة الـقبــول والتـسـجيــل Deanship of Admissions and Registration

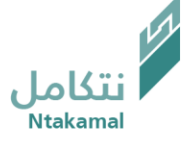

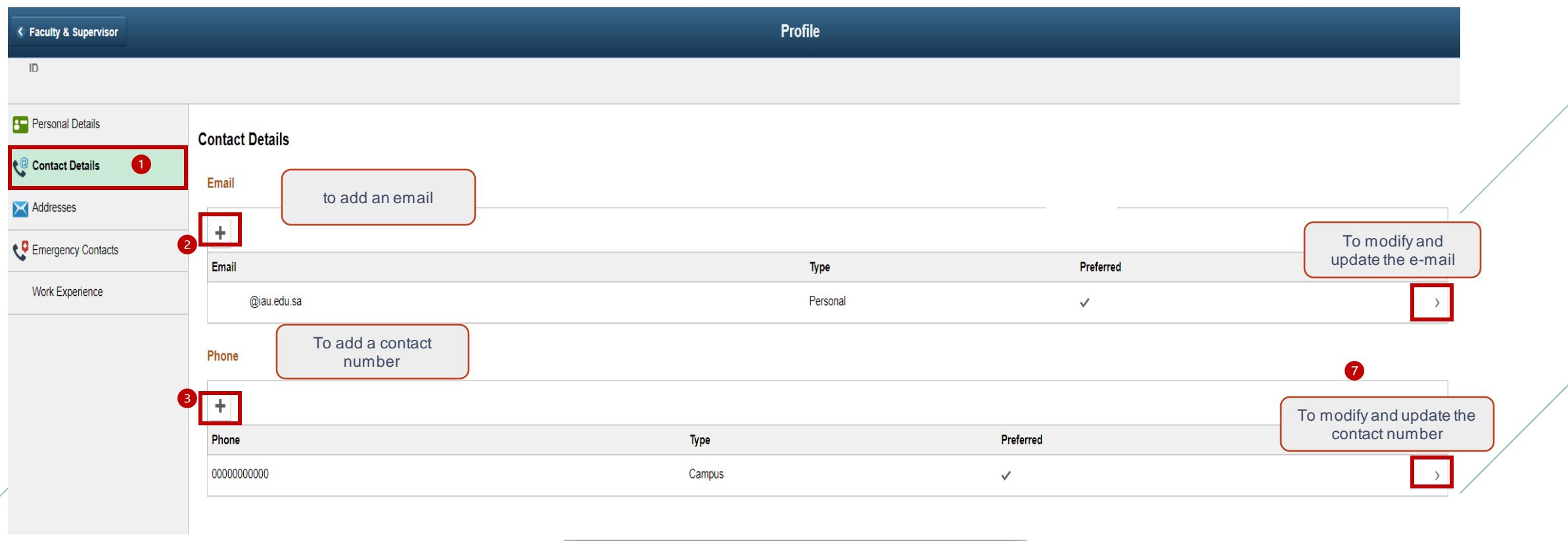

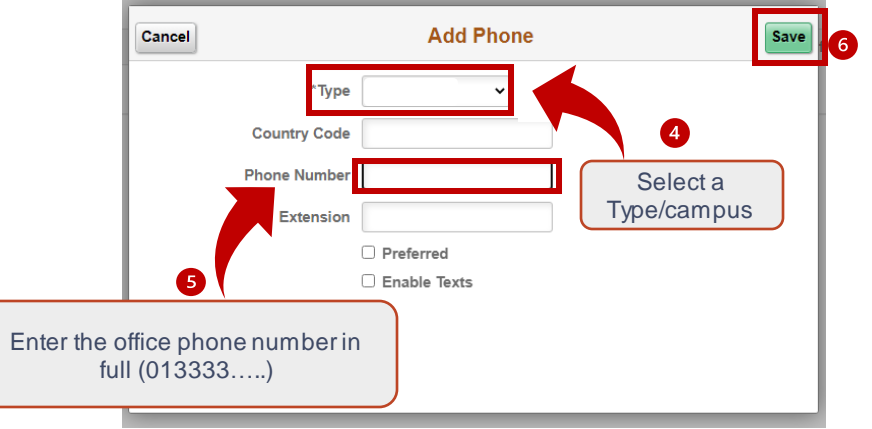

عـمـادة الـقبــول والتـسـجيــل Deanship of Admissions and Registration

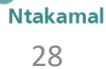

نتكامل

## Recommendations for requests (postponement - apology – withdrawal)

عــمــادة الـــقــبـــول والتـــســـجــيــــل<br>Deanship of Admissions and Registration

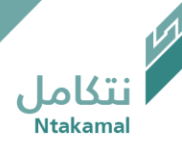

Students' electronic requests (postponement - apology – withdrawal from class) can be accessed to view them and add a recommendation to the supervisor by following the steps below:

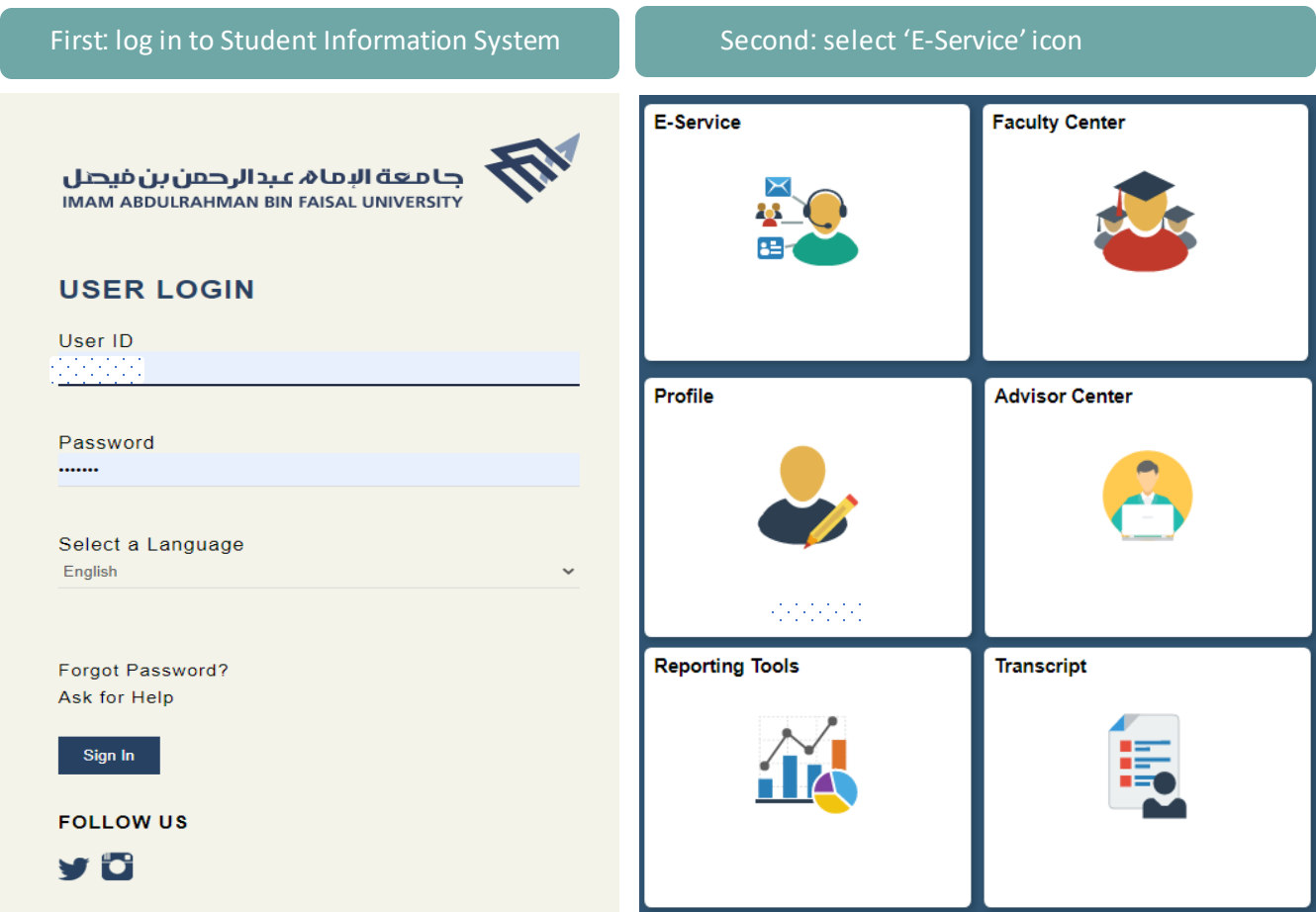

عـمـادة الـقبــول والتـسـجيــل Deanship of Admissions and Registration

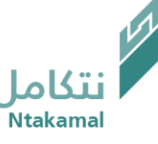

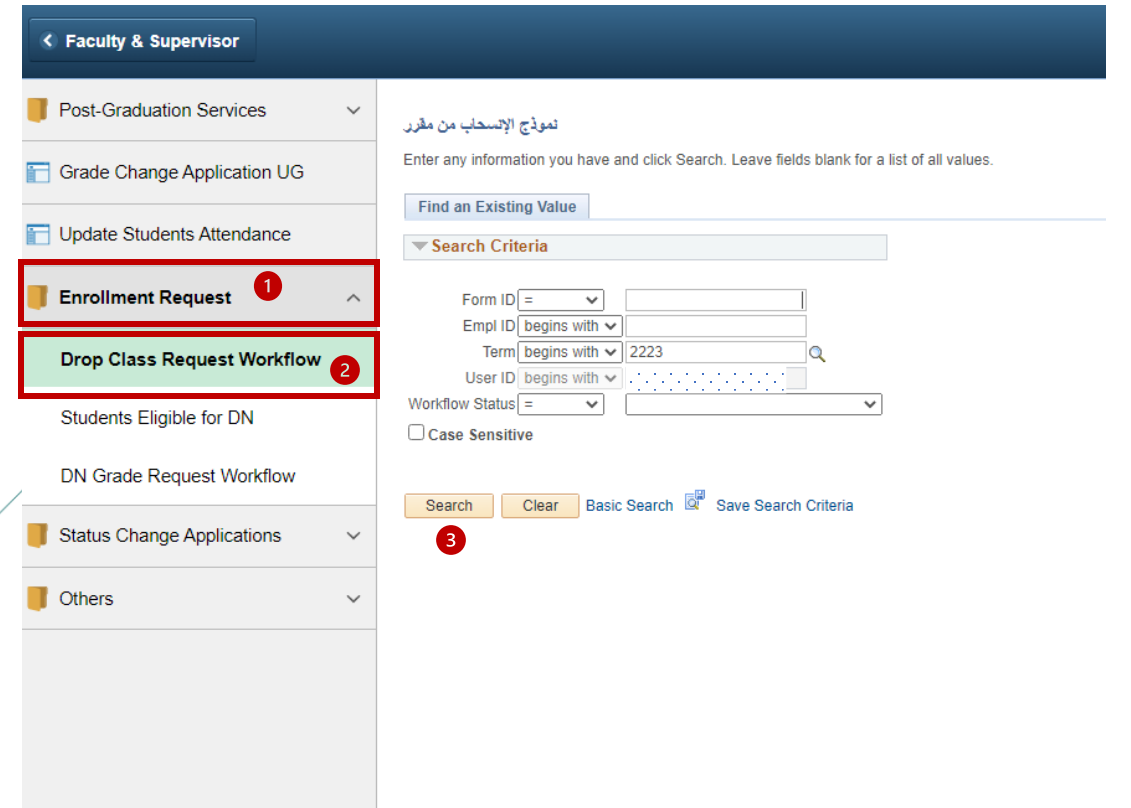

### To access class drop requests: To access study postponement and apology applications:

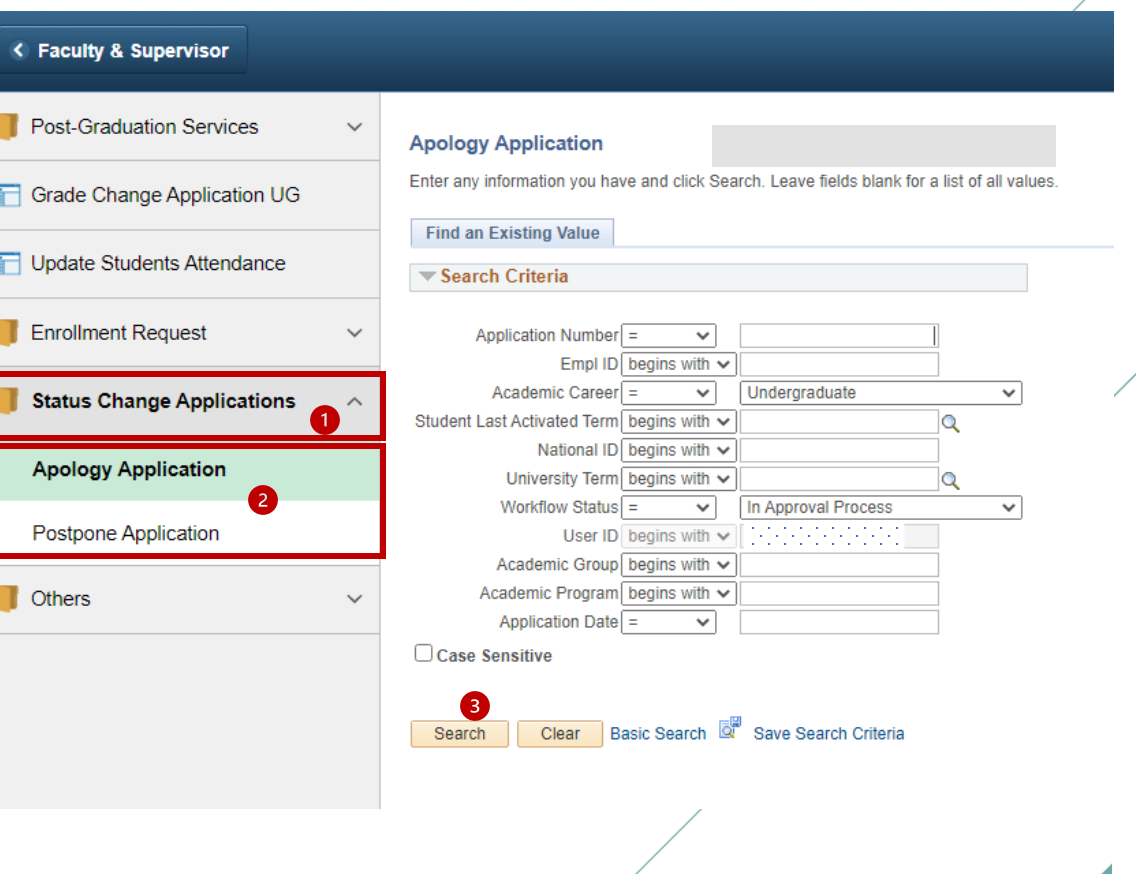

كاما ،

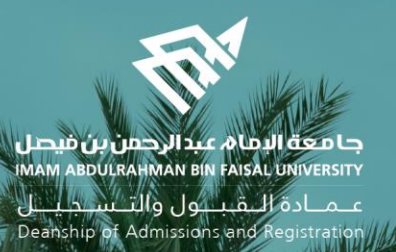

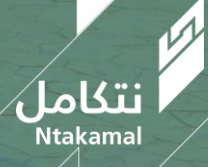